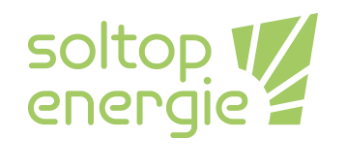

# **Modification de la courbe de chauffage et de la limite de chauffe pour les PaC Soltop Energie AG / M-Tec**

# **Information générale**

Ce manuel traite du réglage de la courbe de chauffe et de la limite de chauffe dans le menu du circuit de chauffe, accessible avec le mot de passe 100. Dans les instructions d'installation, d'entretien et d'utilisation, il s'agit du niveau d'utilisation 2.

# **Quand faut-il ajuster la courbe de chauffe**

La courbe de chauffage doit être corrigée si toutes les pièces sont trop chaudes ou trop froides. Si une seule pièce est trop froide, cela peut également être dû au fait que le débit volumique dans le système de sortie de chaleur (par exemple, les radiateurs) est trop faible. Dans ce cas, l'installateur doit procéder à un équilibrage hydraulique. Une augmentation de la température de départ requise entraîne toujours une réduction de l'efficacité du système.

### **Chemin vers le menu du circuit de chauffage**

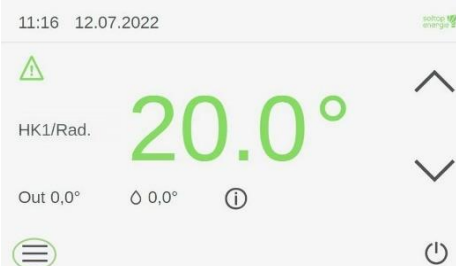

Sur l'écran d'accueil [Figure 1,](#page-0-0) sélectionnez le symbole avec les trois barres. En le sélectionnant, vous accédez à l'écran Paramètres, [Figure 2.](#page-0-1)

#### <span id="page-0-0"></span>*Figure 1 Homemaske*

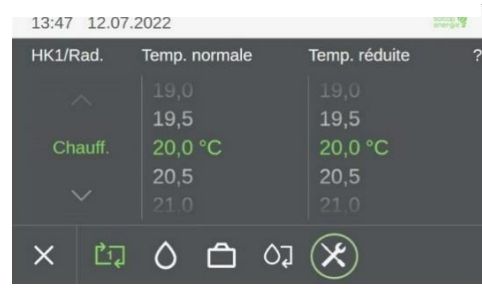

En sélectionnant le symbole de l'outil, vous accédez au sousmenu connexion de l'utilisateur [Figure 3.](#page-0-2)

#### <span id="page-0-1"></span>*Figure 2 écran paramètres*

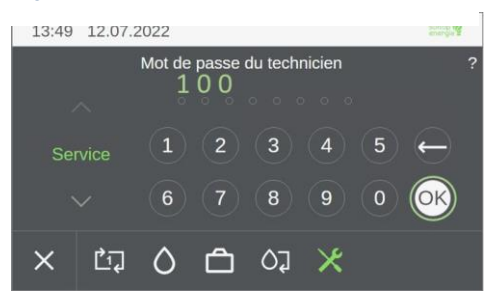

En entrant le mot de passe 100, vous accédez au menu détaillé [Figure 4.](#page-1-0)

CH-8353 Elgg CH-3960 Sierre

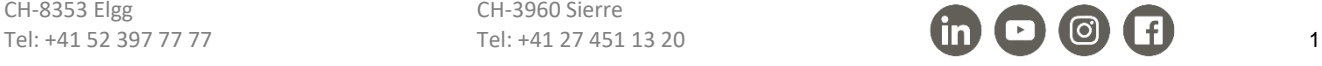

<span id="page-0-2"></span>*Figure 3 connexion de l'utilisateur*

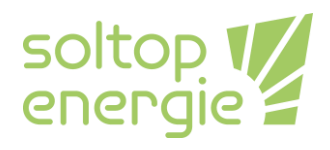

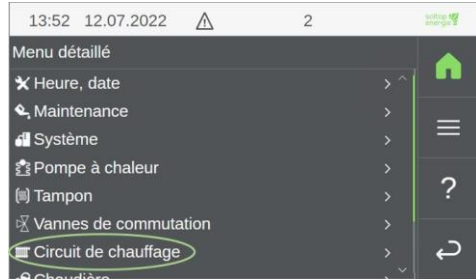

Dans le menu détail, sélectionnez le menu des circuits de chauffage. Vous accédez ainsi au menu des circuits de chauffage [Figure 5.](#page-1-1)

#### <span id="page-1-0"></span>*Figure 4 menue de détail*

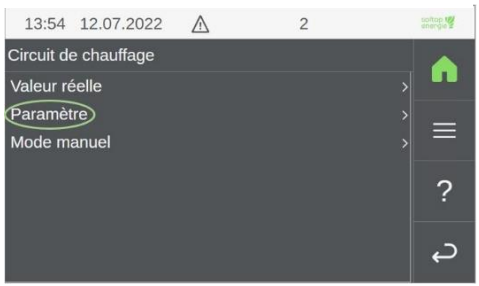

Dans le menu du circuit de chauffage, sélectionnez le circuit de chauffage souhaité si vous en avez plusieurs. S'il n'y a qu'un seul circuit de chauffage, vous accédez directement à la vue illustrée par la [Figure 5.](#page-1-1) Dans ce menu, vous devez sélectionner le paramètre.

<span id="page-1-1"></span>*Figure 5 menue circuit de chauffage*

| 13:55 12.07.2022                  |  | 2        |                |    |
|-----------------------------------|--|----------|----------------|----|
| Circuit de chauffage 1: Paramètre |  |          |                |    |
| Désignation                       |  | HK1/Rad. | $\lambda$      |    |
| Mode de fonctionnement            |  | Arrêt    | $\rightarrow$  |    |
|                                   |  |          |                | ÷, |
| Chaud)                            |  |          |                |    |
| Temp.cible hystérésis             |  | 0.2K     | $\overline{ }$ |    |
| Décalage Temp. amb.               |  | 0.0K     |                |    |
| Correction amb.                   |  | 0,50     |                |    |

*Figure 6 menu circuit de chauffage* 

*paramètre*

Dans le menu des paramètres du circuit de chauffage, sélectionnez Chaud. Vous accédez alors au menu Circuit de chauffage [Figure 7.](#page-1-2) Vous pouvez ensuite effectuer des réglages dans ce menu.

| 13:58 12.07.2022              | A | $\mathfrak{p}$ |                          |   |
|-------------------------------|---|----------------|--------------------------|---|
| Circuit de chauffage 1: Chaud |   |                |                          |   |
| Temp. amb. jour               |   | 20,0 °C        | $\sqrt{2}$               |   |
| Temp. amb. nuit               |   | 20,0 °C        |                          |   |
| Temp. amb. Congé              |   | 18,0 °C        |                          | ≘ |
| Courbe de chauffage           |   |                | $\overline{ }$           |   |
| Chauffage limite jour         |   | 17.0 °C        |                          |   |
| Limite chaud nuit             |   | 14,0 °C        |                          |   |
| Priorité chaud                |   | 14             |                          |   |
|                               |   |                | $\overline{\phantom{0}}$ |   |

<span id="page-1-2"></span>*Figure 7 menu circuit de chauffage chaud*

Dans le menu du circuit de chauffage chaud, [Figure 7,](#page-1-2) la limite de chauffage et la courbe de chauffage peuvent être modifiées. Ainsi que tous les autres réglages du circuit de chauffage.

# **Modification de la limite de chauffage**

Les limites de chauffage ont la fonction de ne plus chauffer à partir d'une certaine température extérieure. Deux limites de chauffage sont disponibles. La limite de chauffage jour et la limite de chauffage nuit ce qui est nuit et ce qui est jour est défini par le programmateur.

### **Chauffage limite jour**

Si la température extérieure est supérieure à la valeur de température saisie ici, le circuit de chauffage s'arrête pendant la journée.

CH-8353 Elgg CH-3960 Sierre

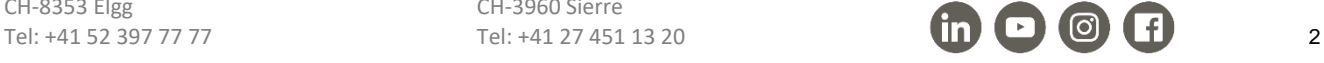

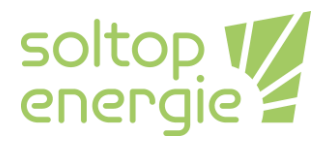

### **Limite chaud nuit**

Si la température extérieure est supérieure à la valeur de température saisie ici, le circuit de chauffage s'arrête pendant la nuit.

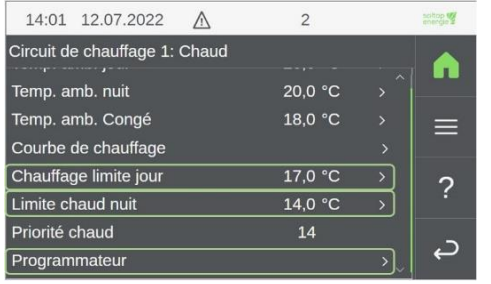

Si vous sélectionnez l'option de menu chauffage limite jour ou limite chaud nuit, vous pouvez saisir la température souhaitée. Le programmateur définit ce qui est le jour et ce qui est la nuit. Cette fonction est décrite plus en détail cidessous.

*Figure 8 menu circuit de chauffage limite de chauffage*

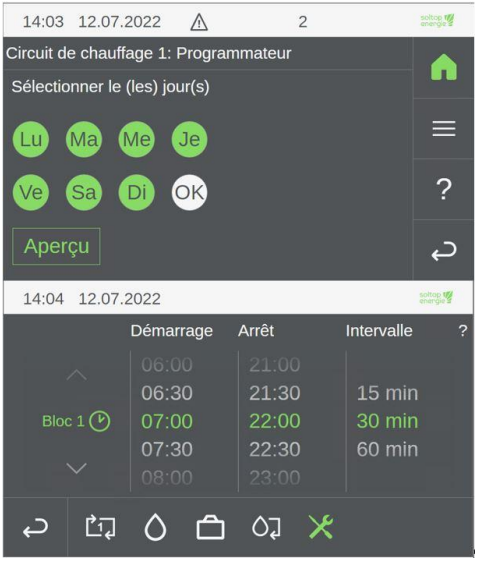

Dans le menu programmateur, vous pouvez d'abord sélectionner les jours (vert ou orange si sélectionné) pour lesquels vous souhaitez modifier la définition du jour et de la nuit. Confirmez cette sélection en cliquant sur OK. La vue cidessous s'ouvre alors avec les blocs de temps. Le temps entre le début et la fin définit le jour. Dans la Figure 9, le jour s'étend de 7h00 à 22h00.

*Figure 9 menu circuit de chauffage programmateur*

# **Modification de la courbe de chauffage**

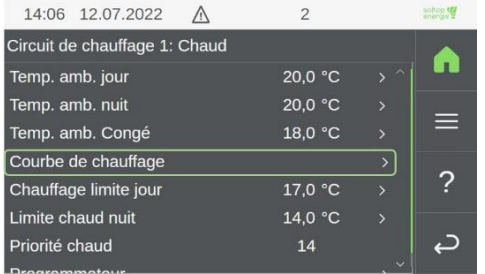

*Figure 10 menu circuit de chauffage courbe de chauffage 1*

Pour accéder à la courbe de chauffe, vous devez sélectionner la rubrique courbe de chauffe dans le menu Chauffage du circuit de chauffage [Figure 11.](#page-3-0)

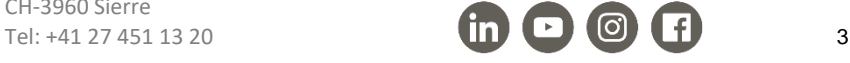

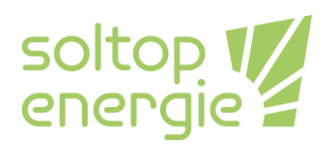

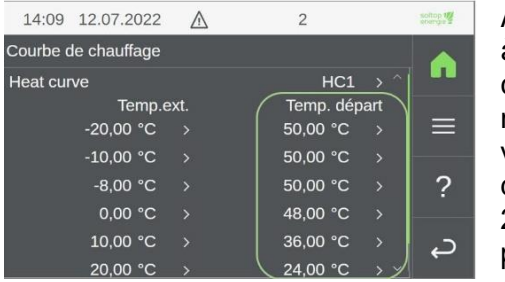

À gauche ce trouve la température extérieure (Tempt.ext.) et à droite, la température de départ (Temp.départ) du circuit de chauffage. La colonne de la température extérieure n'est pas modifiée. Seules les températures de départ encerclées en verte peuvent être modifiées. Les températures de départ doivent être augmentées lentement il peut s'écouler jusqu'à 24 heures avant que le changement ne soit perceptible. Cette période varie en fonction du système de distribution de la chaleur.

<span id="page-3-0"></span>*Figure 11 menu circuit de chauffage courbe de chauffage 2*

#### **Exemple :**

J'ai toujours un peu trop froid à une température extérieure de 5°C. Ainsi, j'augmente les valeurs de la température de consigne à 0°C et 10°C dans la courbe de chauffage de 1-2K chacune. Si nous faisons le lien avec la courbe de la [Figure 11,](#page-3-0) j'augmente la valeur de Temp.départ pour la température extérieure de 0°C de 48°C de 1K à 49°C et la valeur de Temp.départ pour la température extérieure de 10°C de 36°C de 2K à 38°C.

#### **Courbe de chauffage de base**

La [Figure 12](#page-3-1) montre les courbes de chauffage qui ont déposé dans le régulateur avec comme base le chauffage par le sol (Sol) et les radiateurs. Ces températures de départ s'appliquent à un Température ambiante de Jour de 20°C.

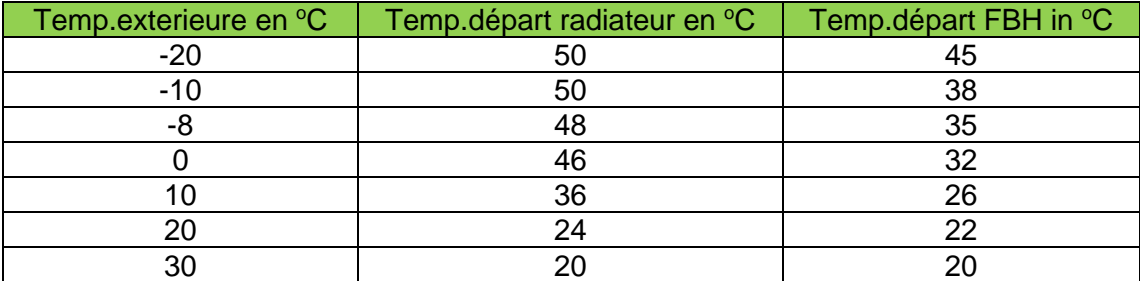

<span id="page-3-1"></span>*Figure 12 basis courbe de chauffe*

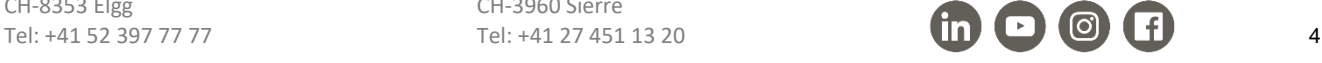

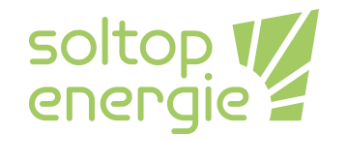

# **Modification de la limite de refroidissement pour les PaC Soltop Energie AG / M-Tec**

### **Information générale**

Ce manuel traite du réglage de la limite de refroidissement dans le menu du circuit de chauffe, accessible avec le mot de passe 100. Dans les instructions d'installation, d'entretien et d'utilisation, il s'agit du niveau d'utilisation 2.

Important : Ce manuel ne concerne que les installations avec une refroidissement actif ou passif. Toutes les installations ne sont pas adaptées à une fonction de refroidissement.

### **Chemin vers le menu du circuit de chauffage**

sonoo ng

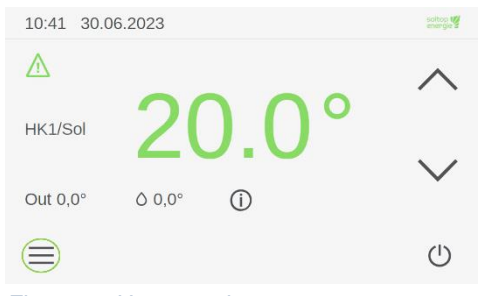

Sur l'écran d'accueil [Figure 13,](#page-4-0) sélectionnez le symbole avec les trois barres. En le sélectionnant, vous accédez à l'écran Paramètres, [Figure 14.](#page-4-1)

#### <span id="page-4-0"></span>*Figure 13 Homemaske*

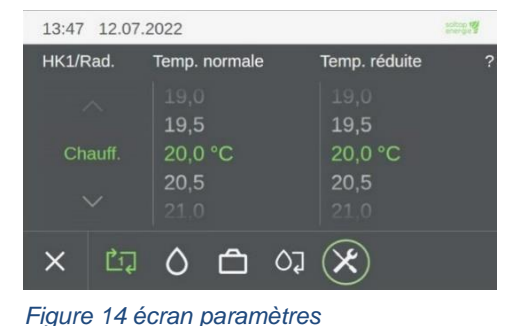

En sélectionnant le symbole de l'outil, vous accédez au sousmenu Connexion de l'utilisateur [Figure 15.](#page-4-2)

### <span id="page-4-1"></span>13:49 12.07.2022 se du technicien

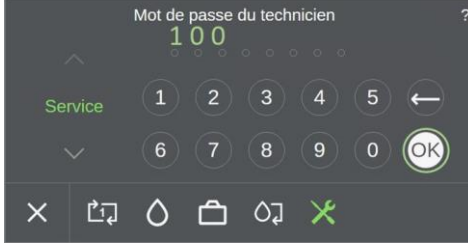

<span id="page-4-2"></span>*Figure 15 connexion de l'utilisateur*

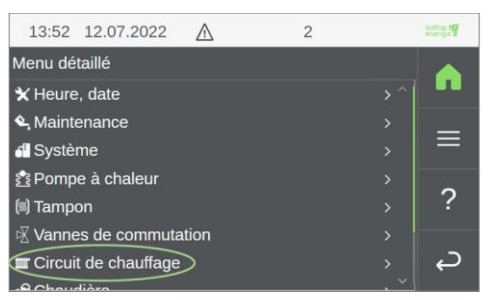

En entrant le mot de passe 100, vous accédez au menu détaillé [Figure 16.](#page-4-3)

Dans le menu détail, sélectionnez le menu des circuits de chauffage. Vous accédez ainsi au menu des circuits de chauffage [Figure 17.](#page-5-0)

CH-8353 Elgg CH-3960 Sierre

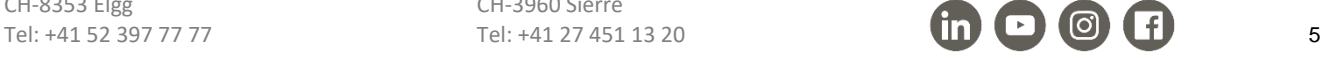

<span id="page-4-3"></span>*Figure 16 menue de détail*

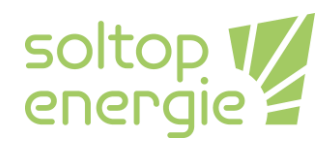

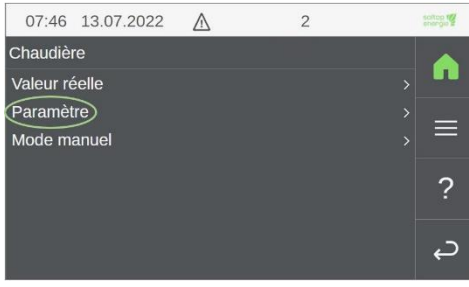

Dans le menu du circuit de chauffage, sélectionnez le circuit de chauffage souhaité si vous en avez plusieurs. S'il n'y a qu'un seul circuit de chauffage, vous accédez directement à la vue illustrée par la [Figure 17.](#page-5-0) Dans ce menu, vous devez sélectionner le paramètre.

#### <span id="page-5-0"></span>*Figure 17 menu circuit de chauffage*

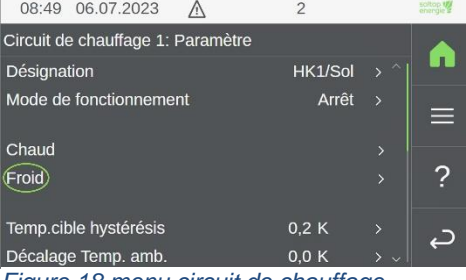

Dans le menu des paramètres du circuit de chauffage, sélectionnez Froid. Vous accédez alors au menu Circuit de chauffage : Froid [Figure 19.](#page-5-1) Vous pouvez ensuite effectuer des réglages dans ce menu.

*Figure 18 menu circuit de chauffage paramètre*

| 09:05 06.07.2023                       |         |                |     |  |
|----------------------------------------|---------|----------------|-----|--|
| Circuit de chauffage 1: Froid          |         |                |     |  |
| Temp. amb. jour                        | 23.0 °C |                |     |  |
| Temp. amb. nuit                        | 23.0 °C | $\overline{ }$ | $=$ |  |
| Courbe de refroidissement              |         |                |     |  |
| Jour limite de refroidissem<br>28.0 °C |         |                |     |  |
| Nuit limite de refroidissement         | 28.0 °C |                |     |  |
| Priorité froid                         | 14      |                |     |  |
| Programmateur                          |         |                |     |  |

Dans le menu du circuit de chauffage chaud : Froid, [Figure](#page-5-1)  [19,](#page-5-1) la limite de chauffage et la courbe de refroidissement peuvent être modifiées. Ainsi que tous les autres réglages du circuit de chauffage.

Important : La courbe de refroidissement et la courbe de chauffage correspondent à une seule courbe. Les modifications de la courbe de refroidissement entraînent automatiquement la modification de la courbe de chauffage et inversement.

<span id="page-5-1"></span>*Figure 19 menu circuit de chauffage froid*

# **Modification de la limite de refroidissement**

Les limites de refroidissement ont pour fonction de refroidir le bâtiment à partir d'une certaine température extérieure. Il existe deux limites de refroidissement. La limite de refroidissement Normal (jour) et la limite de refroidissement Abaissé (nuit).

### **Jour limite de refroidissement**

Si la température extérieure est plus élevée que la valeur de température saisie ici, le circuit de chauffage se met en marche pendant la journée se met en marche pendant la journée.

### **Nuit limite de refroidissement**

Si la température extérieure est plus élevée que la valeur de température saisie ici, le circuit de chauffage se met en marche pendant la journée se met en marche pendant la nuit.

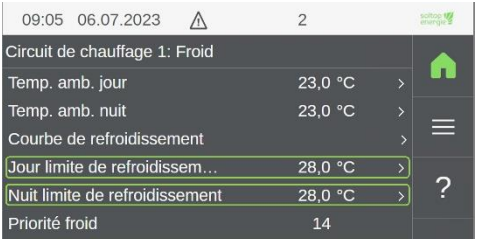

Si vous sélectionnez l'option de menu refroidissement limite jour ou refroidissement limite nuit, vous pouvez saisir la température souhaitée. Le programmateur définit ce qui est le jour et ce qui est la nuit. Cette fonction est décrite plus en détail ci-dessous.

*Figure 20 menu circuit de chauffage limite de refroidissement*

CH-8353 Elgg CH-3960 Sierre

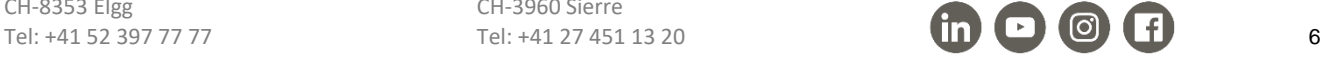

V3.0

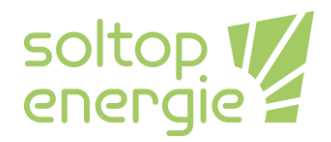

<span id="page-6-0"></span>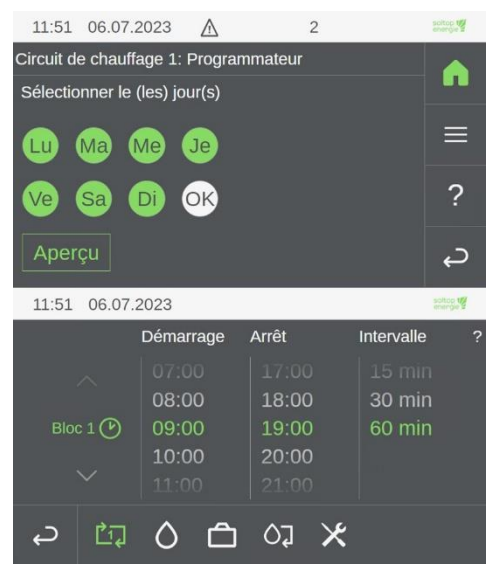

*Figure 21 menu circuit de chauffage programmateur refroidissement*

Dans le menu programmateur, vous pouvez d'abord sélectionner les jours (vert ou orange si sélectionné) pour lesquels vous souhaitez modifier la définition du jour et de la nuit. Confirmez cette sélection en cliquant sur OK. La vue cidessous s'ouvre alors avec les blocs de temps. Le temps entre le début et la fin définit le jour. Dans la [Figure 21,](#page-6-0) le jour s'étend de 9h00 à 19h00.

CH-8353 Elgg<br>
Tel: +41 52 397 77 77 Tel: +41 27 451

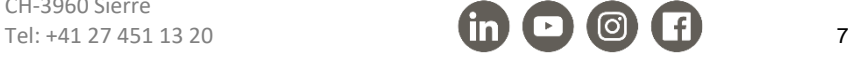